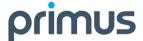

# Hosted PBX Receptionist Console – Quick Reference Guide

### HOSTED RECEPTIONIST

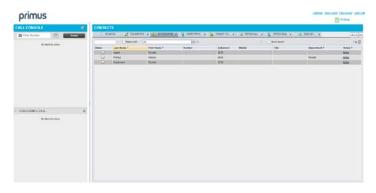

# Manage Calls

#### **Dial Contact**

- 1. In the *Contacts* pane, click the target directory tab.
- 2. Click the contact and then click CALL for that contact.
- To dial the contact's alternate number, if available, click the right Call button and select the number from the list.

#### Dial Ad Hoc Number

In the Dialer, enter the number and click Dial

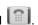

#### **Redial Number**

Up to 10 previously, dialed numbers are available.

- In the Dialer, click Redial. A list of recently called numbers appears.
- 5. From the list, select the number to call.

### Dial from Call History

- 1. In the Call Console, click Call History
- 2. In the dialog-box that appears, select *Placed Calls*, *Received Calls*, or *Missed Calls* from the *Show* drop-down list.
- 3. Click a call log and then click Call for that log.

### **View Current Calls**

Your current calls are always visible.

To display the details of the conference call, click the

**Expand** button in the Conference Call panel.

### **Answer Call**

In the *Call Console*, move the mouse over an incoming call and then click **ANS** for that call.

### Hold Call

This function is not available from a remote office. In the *Call Console*, move the mouse over the call and then click **HOLD** for that call.

### Resume Call

This function is not available from a remote office. In the *Call Console*, move the mouse over the call and then click **ANS**.

### **End Call**

In the Call Console, click **END** for the call to end. The call is removed from the Call Console.

#### **Blind Transfer**

Calls can be blind transferred while active, held, or ringing (in).

- 1. In the Call Console, select the call to transfer.
- 2. To transfer the call to an ad hoc number, enter the number in the *Dialer* and then click **Transfer**.
- To transfer the call to a contact, click a contact in one of the Contacts directories and then click TXR for that contact. Alternatively, drag the call onto the target contact and click TRX for that contact.
- 4. To transfer the call to the contact's alternate number, if available, click the right Transfer button and select the number form the list.

### **Supervised Transfer**

To transfer an active inbound call with supervision:

- 1. In the Call Console, select the call.
- Dial the number or contact to whom you want to transfer the call.
- 3. If the number is busy, either retry or dial another number.
- 4. Move the mouse over the new call and click **TXR**.

#### Transfer with Consultation

Calls can be transferred while active, held, or ringing (in).

- Dial the number or contact to whom you want to transfer the call.
- 2. When the call is answered, speak to the party.
- 3. In the Call Console, select the call to transfer.
- 4. Move the mouse over the new call and then click **TXR**.

#### Transfer to Voice Mail

- 1. In the Call Console, select the call to transfer.
- In the Contacts pane, click a contact with voice mail (in the Group/Enterprise or Favorites directory) and then click VM for that contact.
- To transfer the call to your own voice mail, select yourself.

#### Transfer to Queue (Receptionist - Premium)

- 1. In the Call Console, select the call to transfer.
- 2. In the Contacts pane, click the Queues tab.
- 3. Click a queue and then click **TXR** for that queue.

#### Camp on Busy Contact (Receptionist - Premium)

You can camp external calls trying to reach a busy extension. The call is transferred when the destination becomes available.

- 1. In the Call Console, select the call to camp.
- In the Group/Enterprise or Favorites directory, click a busy or ringing contact and then click CAMP for that contact. The call is camped and removed from the Call Console.
- 3. If the call timer expires before the call is answered, the call is recalled to your device and reappears in the *Call Console*.

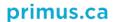

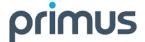

# Hosted PBX Receptionist Console – Quick Reference Guide

### Group Call Park (Receptionist - Premium)

This feature searches within a predefined hunt group for an available line to park a call.

- In the Call Console, click an active or held call and then click PARK for that call. The call is parked on an available extension and then removed from the Call Console.
- If the call timer expires before the call is answered, the call is recalled to your device and reappears in the Call Console.

### **Directed Call Pickup**

You can answer a call on behalf of another person.

- In the Contacts pane, click the Group/Enterprise or Favorites directory tab.
- Click a ringing contact and click ANS. The call appears in 2. the Call Console.

### Start Three-Way Conference

- If necessary, place calls to participants.
- 2. In the Call Console, select one of the calls to conference.
- 3. Move the mouse over the non-selected call and then click **CONF**. The calls are moved to the *Conference Call* panel.

#### Hold Conference

To hold the conference, in the Conference Call panel header, click HOLD.

#### Resume Conference

To resume the conference, in the Conference Call panel header, click ANS.

### Hold or Resume Conference Participant

- To place a participant on hold, click HOLD for the
- To resume a participant, click ANS for the target call.

#### Leave Conference

To leave the conference, click **LEAVE** in the *Conference* Call panel header. The other parties stay connected but the calls are removed from the Conference Call panel. Note that vou can only leave a Three-Way conference.

#### **End Conference**

To end the conference, click End in the Conference Call panel header. The calls are terminated and removed from the Conference Call panel.

### Barge In on Call

- 1. Click the target directory tab.
- Click a busy contact and then click **BARGE**. A Three-Way Conference is established.

### **View Call History**

- In the Call Console, click Call History History dialog box displays your placed, received, and missed calls.
- To view call logs in a group, select the group from the Show 2. drop-down list.

#### Receive Calls from Queues

To start or stop receiving calls from queues:

- Click the Settings link at the top right-hand corner of the main interface and then click the Application tab.
- 2. In the Queue Memberships section, check the Queue box for each call center to join.
- In the Operator Policies section, select your Post Sign-In ACD State from the drop-down list.

### **Enable Call Waiting**

To enable Call Waiting, click **Call Waiting** in the *Call* Console.

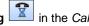

# Receptionist Interface

The main elements of the Receptionist interface include:

- Call Console
- Contacts Pane
- Queued Call Pane (Receptionist Premium)
- Setting and Help Links

#### Call Console

The Call Console is where you manage your current calls. It contains the following:

- The main area of the Call Console lists your current calls and allows you to perform actions on them.
- Dialer This allows you to make ad hoc calls and redial up to 10 of the most recently dialed numbers.
- Conference panel This lists the call legs of your current conference call and allows you to take actions on conference calls.

For each call, the name and the phone number of the remote party (if available), the call state, the duration of the call, and for held calls, the time the call has been on hold, are displayed. For a recalled call, information about the user, against whom the call had been parked, also appears.

### **Contacts Pane**

You use the *Contacts* pane to call, monitor, and manage your contacts. The pane lists available contact directories.

- **Favorites** Contacts whose status you are (statically) monitoring, which are configured on the web portal
- Group/Enterprise Contacts in your enterprise or group
- Group/Enterprise Common Contacts in your group's or enterprise's common phone list on HPBX
- Personal Contacts in your Personal directory on
- Speed Dial Speed dial numbers configured for your Speed Dial 8 and/or Speed Dial 100 service
- Queues (Receptionist Premium) Your call centers
- Outlook (Receptionist Premium) Your Outlook contacts, if the Outlook feature is configured
- Custom (Receptionist Premium) Contacts in your custom directories on the web portal
- Managed Contacts (Receptionist Premium) -Contains dynamically managed contacts.

The Contacts pane also contains the **Search** tab and capabilities, which you use to search for contacts.

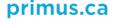

# Hosted PBX Receptionist Console - Quick Reference Guide

### Queued Calls Pane (Receptionist - Premium)

You use the Queued Calls pane to manage queued calls. This pane displays calls in selected call centers that you are managing. For each call, the following information is provided:

- Call Status icon, which can be:
  - Call is waiting to be answered
  - Message is being played to caller
  - Call was reordered
  - Call was bounced
- Name/number of the call center (or Dialed Number Identification Service [DNIS], if applicable)
- Total call time, including the time in the current queue (in parentheses)

Clicking a call expands the call to show additional data:

- Call priority bucket (Premium call center)
- Position of call in queue
- Name and number of the calling party (if available)

### Settings, Full Screen, and Help Links

- The Settings link, when clicked, displays the Settings page, allowing you to configure Receptionist.
- The Full Screen link, when clicked, displays the Receptionist main window in full-screen mode.
- The Help link, when clicked, opens the HPBX Hosted Receptionist Console Quick Reference Guide.

# Manage Contacts

### **Show Directories**

- At the top of the Contacts pane, click the drop-down arrow
  - to the right of the directory tabs.
- 2. From the list that appears, select the directory to display. The directory tab displays at the top of the Contacts pane and its contents appear in the Contacts pane.
- To remove a directory tab from the Contacts pane, click the **Close** button on the tab for that directory.

#### **Monitor Contacts Statically**

The Favorites directory, configured on the web portal, displays the phone state of contacts. This is called static monitoring.

### Monitor Contacts Dynamically (Receptionist - Premium)

In the Group/Enterprise directory, click the contact's status icon. The contact is monitored and added to the Monitored Contacts directory. This is referred to as dynamic monitoring.

### **Contact Phone and Calendar States**

The possible contact phone states are Available,

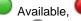

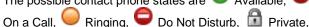

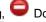

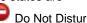

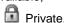

Forwarding, and Unknown.

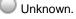

NOTE: If a call is parked against a contact that you are monitoring, either statically or dynamically, the information about the parked call also appears.

### Make Notes about Contact

### (Receptionist - Premium)

You can make notes about contacts in the Group/Enterprise, Favorites, Custom, or Monitored directories.

- Click the target directory tab.
- 2. Click the Notes link for the contact.
- 3. Enter or modify information in the Notes for < Contact Name> dialog box.
- To save your changes and close the dialog box, click **OK**. 4. To close the dialog box without saving, click Cancel.

### Manage Speed Dial and Personal Directories

- In the Speed Dial or Personal tab, click Edit Speed Dials/Edit Personal Contacts dialog box appears.
- To add an entry, click **Add**. A new row appears. 2.
  - For a Speed Dial entry, select the dial code and enter the number and description of the contact.
  - For a *Personal* entry, enter the name and number.
- 3. Do delete an entry, select the entry, and then click **Delete**.
- To modify a Speed Dial entry, double-click the entry to make it editable and then modify it as necessary.

Note that you cannot modify a Personal entry.

### Perform Regular Search

- Select the directory to search or click the Search tab to search in all directories.
- 2. If searching in a specific directory, make sure that the Quick Search box is unchecked.
- 3. In the Search text box, enter the text for which you want to search. You can enter partial information (at least two characters).
- 4. To restrict the search to contacts that start with the entered string, check the Begins with box.
- 5. If searching in a specific directory, select the column to search by from the drop-down list. You can select a specific column or all columns. In the Search tab, all columns are searched.
- Click the Search button.

### Perform Quick Search

- Select the directory to search and order it by the column to search.
- 2. Check the Quick Search box.
- 3. From the keypad that appears, select a single character. The contacts that start with the selected character (in the selected column) appear in the directory.

## Create Directory from Search Results

- Perform a search on a single column in a specific directory.
- When the results appear, click the **Pullout** button . A 2. new tab is created that contains the results of the search.

Once closed, a search results tab cannot be reopened.

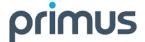

# Hosted PBX Receptionist Console - Quick Reference Guide

## Manage Queues (Receptionist - Premium)

### **Display Queued Calls**

To monitor calls in queues, you must select the queues to display in the *Queued Calls* pane.

- In the Queued Calls pane, click Options and select the Edit Queue Favorite Dialog menu item.
- In the dialog box that appears, check the call centers to display and then click Save.

#### Retrieve Call from Queue

- 1. In the Queued Calls pane, expand a Call Center panel.
- Click the call and click RETRIEVE for that call. The call appears in the Call Console and you treat it as any other call

### Transfer Call to Queue

- In the Queued Calls pane, expand a Call Center panel and then select a queued call.
- 2. In the Contacts pane, expand the Queues panel.
- 3. Click a queue and then click **TXR** for that queue. The call is transferred to the bottom of the queue.

### Change Position of Call in Queue

- 1. In the Queued Calls pane, expand a Call Center panel.
- 2. Click the call and then click **REORDER** for that call.
- 3. From the drop-down list that appears, select a new position.

Note that you cannot place a call ahead of a bounced call.

#### Transfer Call to Top of Queue

- 1. In the Queued Calls pane, expand a Call Center panel.
- 2. Click the target call and then click **REORDER** for that call.
- 3. From the drop-down list that appears, select Send to Front.

### Promote Call in Queue (Premium Call Center)

- 1. In the Queued Calls pane, expand a Call Center panel.
- 2. Click the call and then click **PROMOTE**. The call is moved to the end of the next highest priority bucket.

### Transfer Call to Contact or Ad-Hoc Number

- In the Queued Calls pane, select a queued call.
- To transfer the call to a contact, click the contact in the Contacts pane and then click TXR for that contact.
- 3. To transfer the call to an ad hoc number, enter the number in the *Dialer* and then click **Transfer** in the *Dialer*.

# **Keyboard Shortcuts**

| Key                   | Equivalent Mouse Action                                                        |
|-----------------------|--------------------------------------------------------------------------------|
| ESC                   | Click the <b>Close</b> button in a dialog box.                                 |
| ESC                   | Cancel the changes.                                                            |
| /                     | Click the <i>Dialer</i> text box.                                              |
| ?                     | Click the Search text box.                                                     |
| ARROW<br>DOWN         | Click the scroll bar or the next item on a list.                               |
| ARROW UP              | Click the scroll bar or the previous item on a list.                           |
| PAGE<br>DOWN          | Scroll down one page.                                                          |
| PAGE UP               | Scroll up one page.                                                            |
| 19                    | Select a call in the Call Console.                                             |
| SPACEBAR              | Click <b>Answer</b> on the selected incoming call in the <i>Call Console</i> . |
| <period></period>     | Click <b>End</b> on a selected call in the <i>Call Console</i> .               |
| ENTER                 | Click Dial.                                                                    |
| ENTER                 | Click Search.                                                                  |
| +                     | Click <b>Transfer</b> in the <i>Dialer</i> .                                   |
| SHIFT+19              | Select a ringing call and click <b>Answer</b> .                                |
| SHIFT+19              | Select an active call and click <b>Hold</b> .                                  |
| SHIFT+19              | Select a held call and click <b>Retrieve</b> .                                 |
| S or s                | Click on <b>Settings</b> link.                                                 |
| B or b                | Click on the Back to Application link.                                         |
| Rorr                  | Click the <b>Call History</b> button.                                          |
| H or h                | Click the <b>Help</b> link.                                                    |
| SHIFT+L or<br>SHIFT+I | Click the <b>Sign Out</b> link.                                                |